## $\bigstar$

How to create a parent account

Follow the steps outlined on the next few slides to create a parent Virtual Counselor account.

This document is intended for parents to help facilitate the parent account activation process.

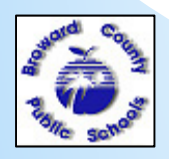

WWW.BROWARDSCHOOLS.COM

**1/24/20121**

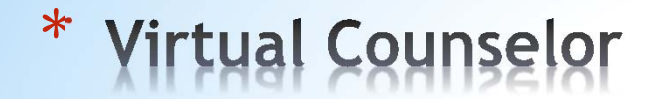

How to create a parent account (continued)

1) Go to WWW.BROWARDSCHOOLS.COM from your web browser.

2) Click on Virtual Counselor:

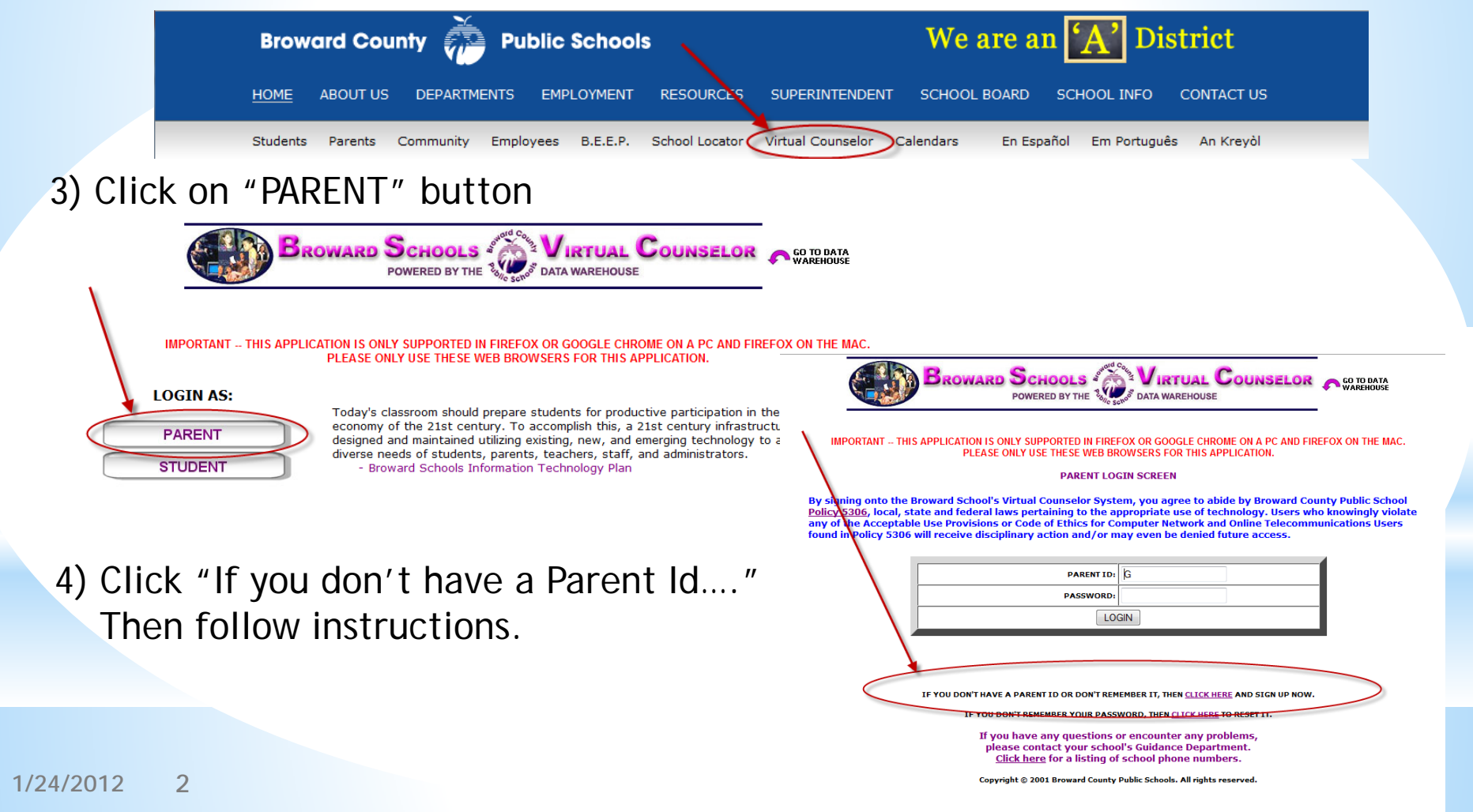

## \***Virtual Counselor**

How to create a parent account (continued)

5) Click Policy 5306 acknowledgement, then click the "Continue" Button

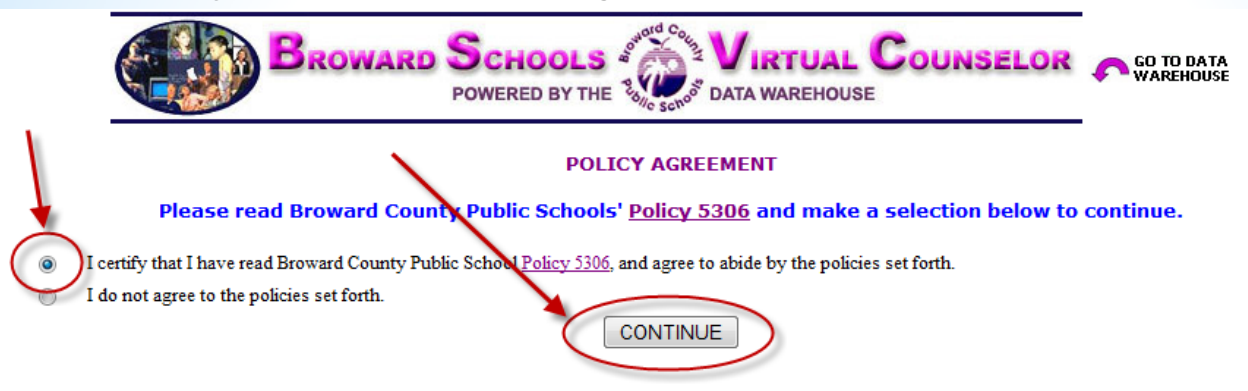

6) Before clicking on the "Continue" button, it is recommended that you have the information on the next slide available to make the process much easier. We take security very seriously, hence the parent and student data you enter must match exactly as it appears in the student information system for us to activate your account.

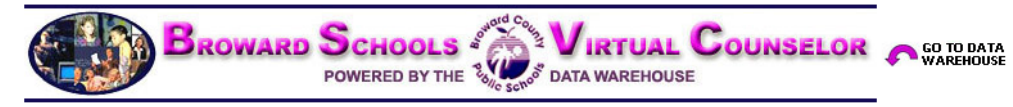

Virtual Counselor is available to parents and guardians who are registered as having custody of students in the Broward County **Public School System.** 

The Virtual Counselor System will ask parents/guardians to provide information about themselves in order to obtain access to the program. In addition, specific information about the student will be needed and can be obtained from the quidance office of the child's home school.

If you experience difficulty in accessing Virtual Counselor, or do not have the required information, you are urged to contact your child's school directly as they are the only one who can verify or correct your information.

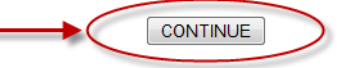

**1/24/20123**

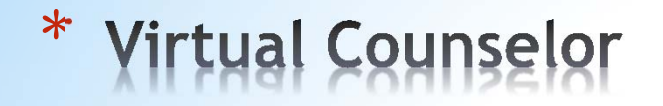

7) Enter Parent information, and click the "Continue" button:

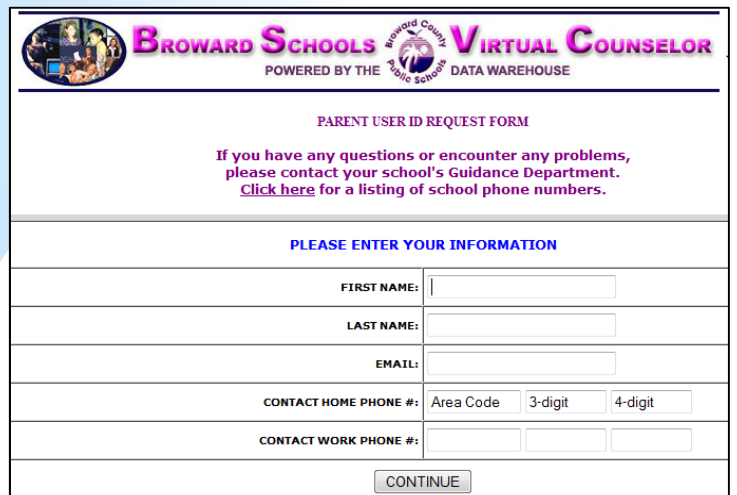

How to create a parent account (continued)

## 8) Enter Student information and click the "Submit" button:

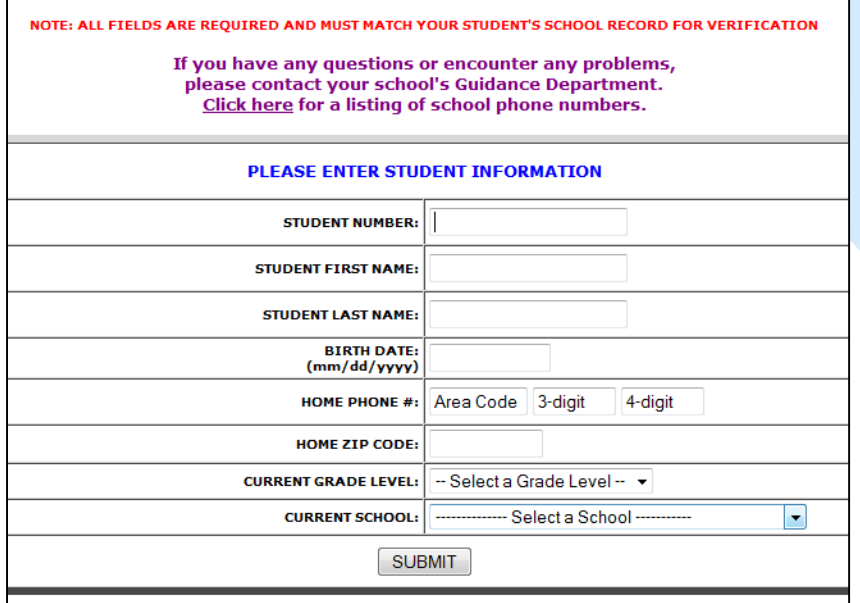

**1/24/2012 4**

\*

How to create a parent account (continued)

9) After Parent and Student information has been matched to the student information system the following screen will appear. Follow instructions

on screen, then click the "Submit" button.

10) At this point the parent can click the "GO" button to viewstudent's informationor add another student

(same information for additional student as in step 8 will be to be entered),

or view/change email address.

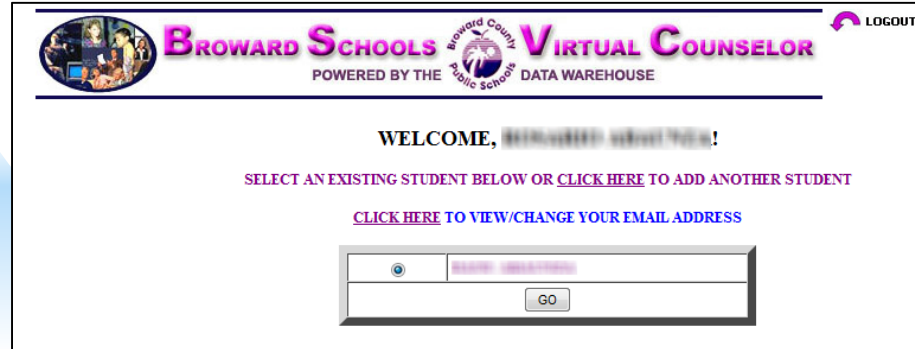

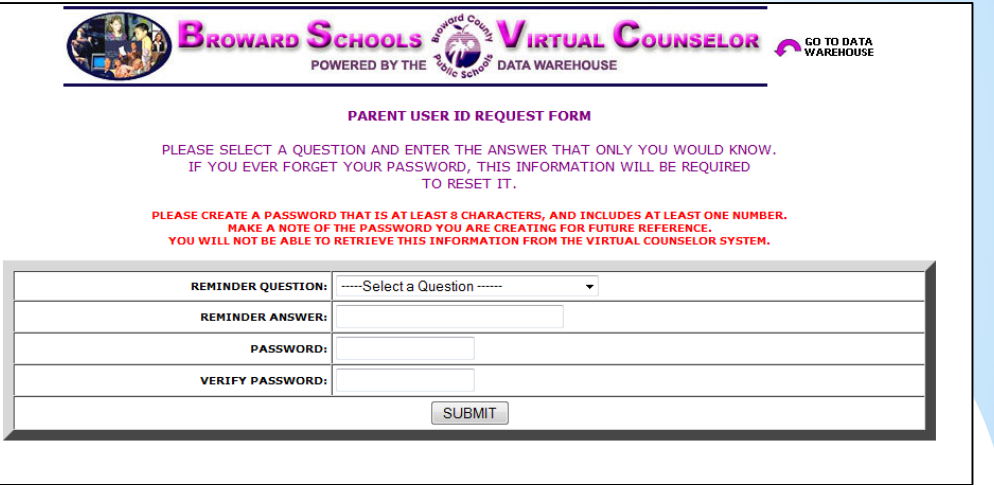

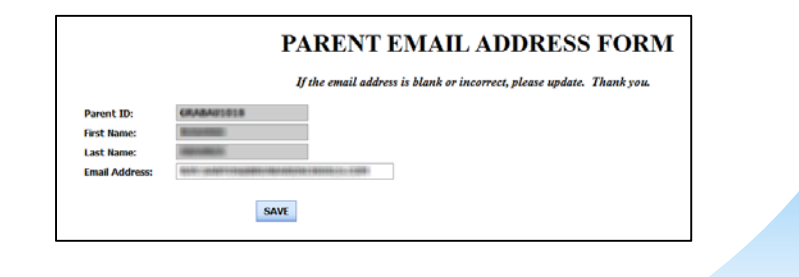

**1/24/20125**